# momit HOME thermostat **App Guide**

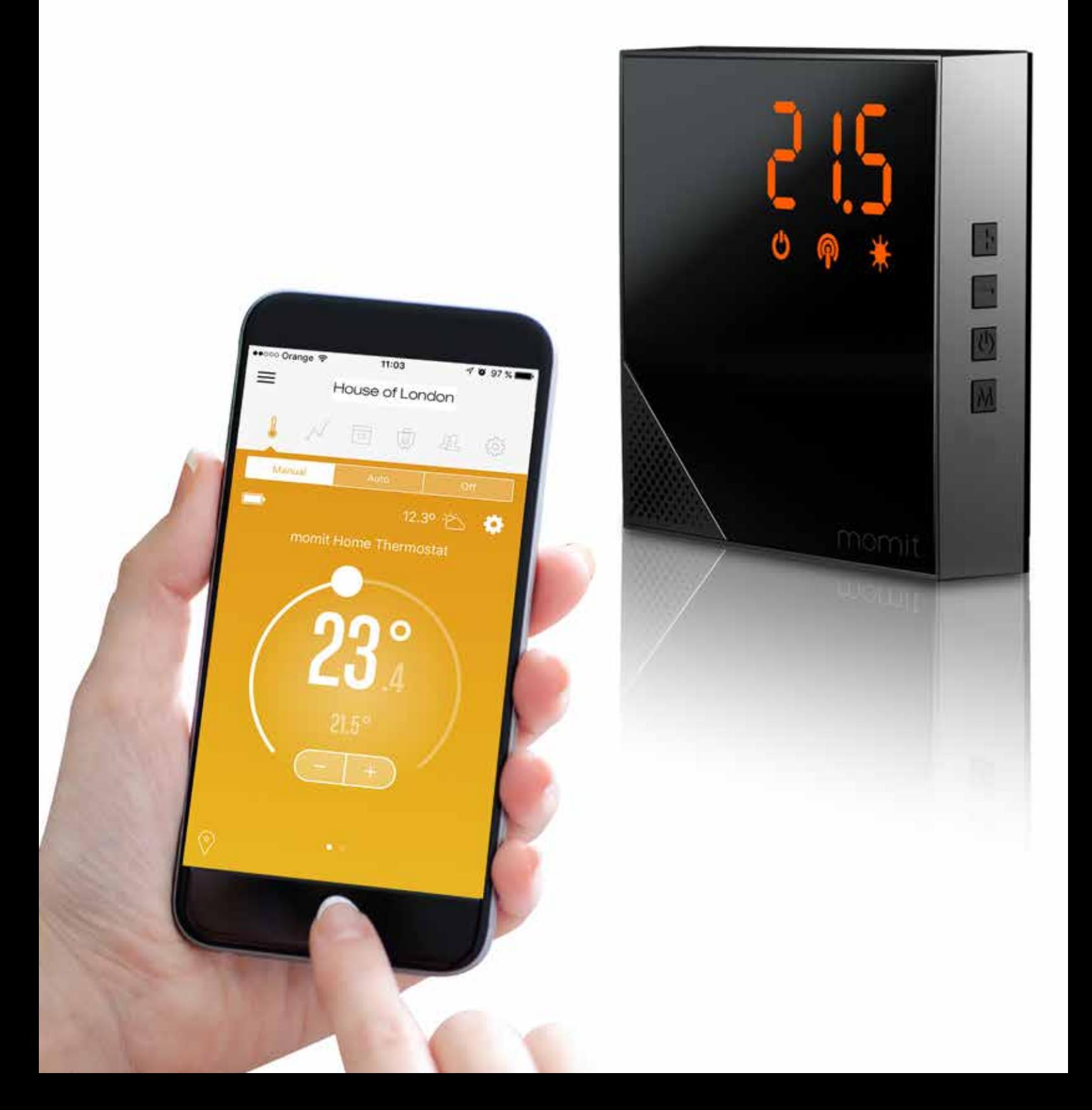

## Περιεχόμενα

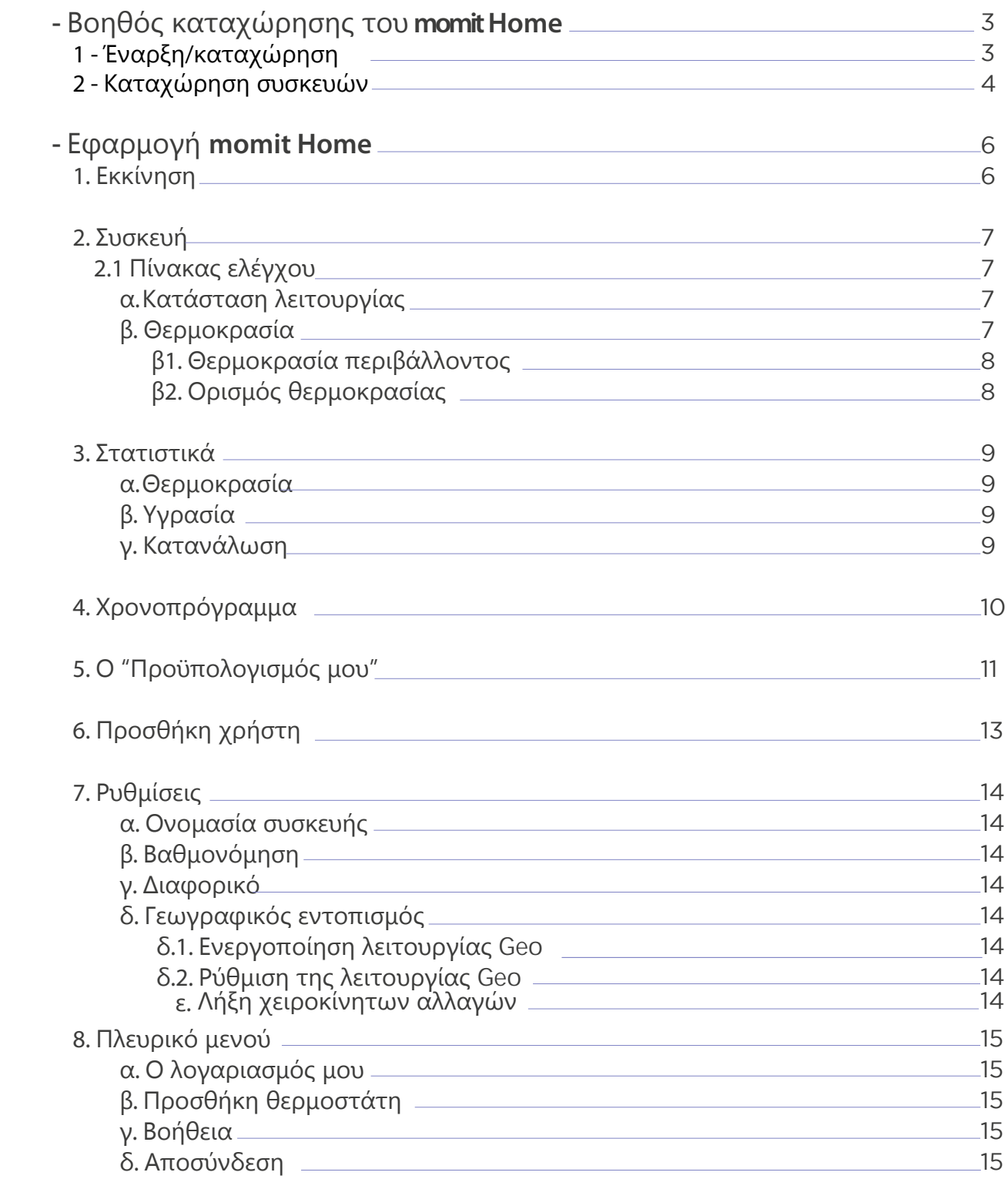

## Βοηθός καταχώρησης του momit **HOME**

## 1 - Έναρξη/καταχώρηση

- Τώρα έχετε την επιλογή να καταχωρηθείτε ή να κάνετε έναρξη. Αν είστε ήδη καταχωρημένοι, εισάγετε το email σας και τον κωδικό σας.

- Δημιουργήστε λογαριασμό: συμπληρώστε τα στοιχεία που εμφανίζονται στην οθόνη και επιλέξτε "register me".

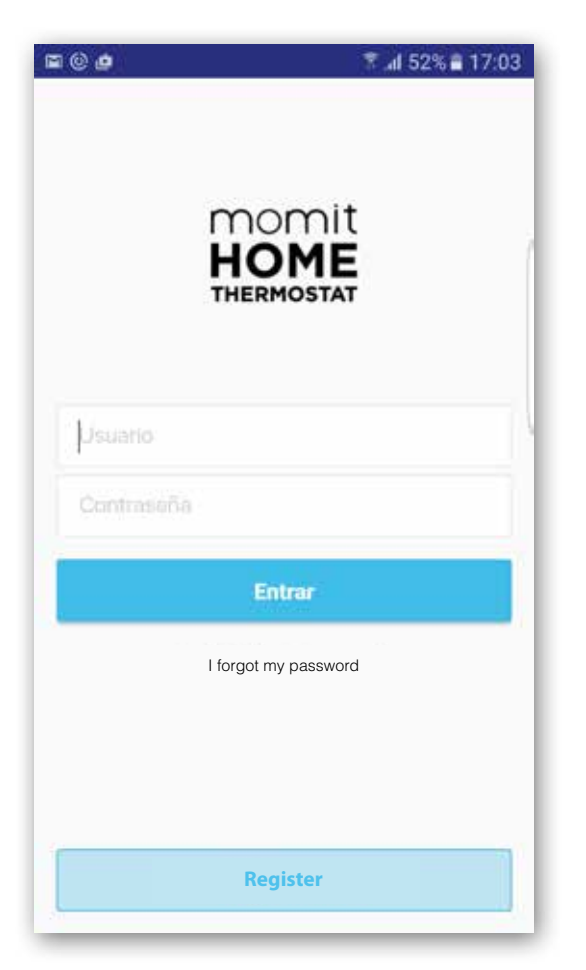

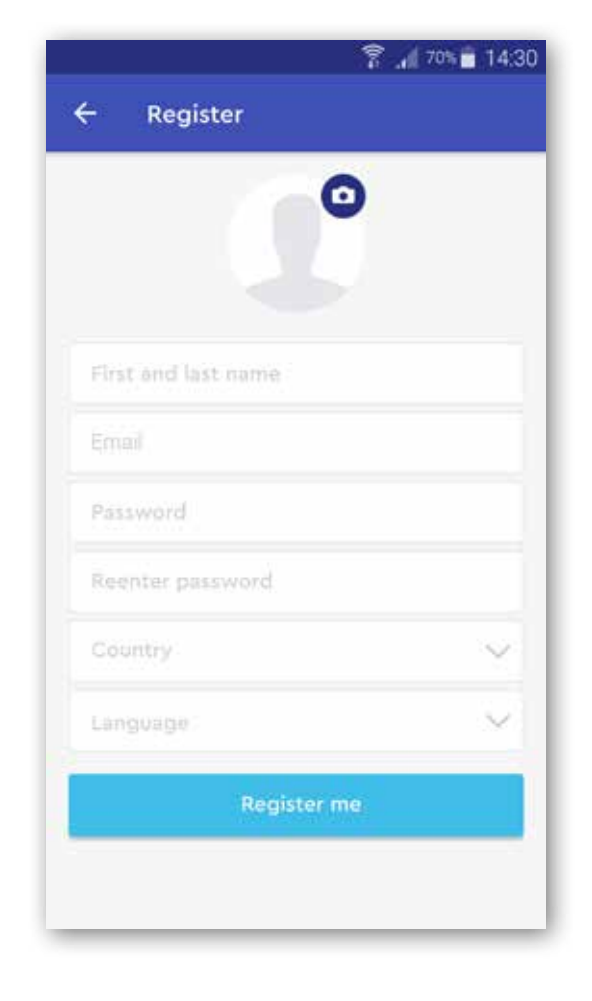

## 2 - Καταχώρηση συσκευών

- Συνδέστε στο ρεύμα τη μονάδα επικοινωνίας momit με το καλώδιο USB και τον αντάπτορα και επίσης με το ρούτερ σας με το καλώδιο Ethernet. Και τα δύο καλώδια περιλαμβάνονται στη συσκευασία.

- Σκανάρετε τον κωδικό QR ή εισάγετε το σειριακό αριθμό που εμφανίζεται στη μονάδα επικοινωνίας της momit, όταν και οι τρεις λυχνίες είναι μόνιμα αναμμένες.

- Διαχωρίστε το θερμοστάτη από τη βάση. Εισάγετε τις μπαταρίες και περιμένετε μέχρι να σταματήσει να αναβοσβήνει η λυχνία επικοινωνίας και να παραμείνει μόνιμα αναμμένη).

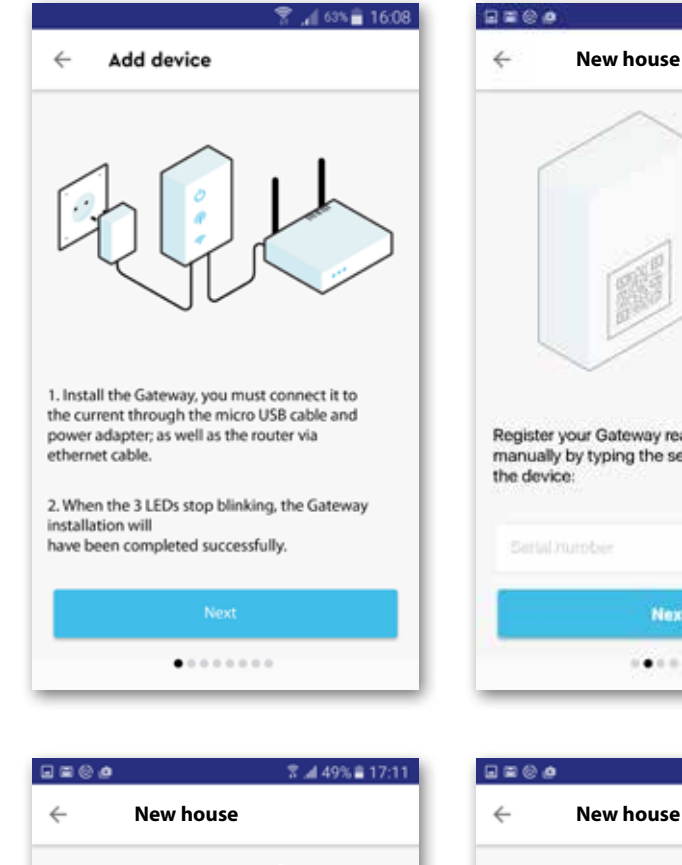

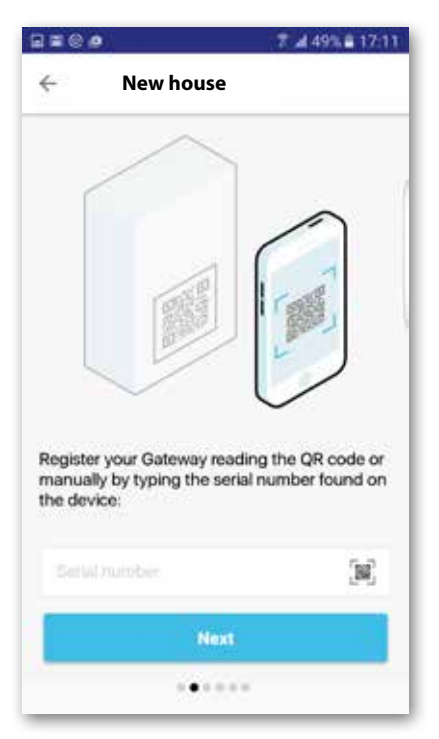

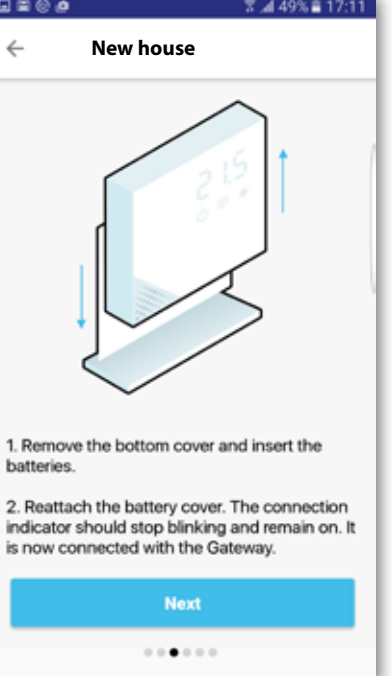

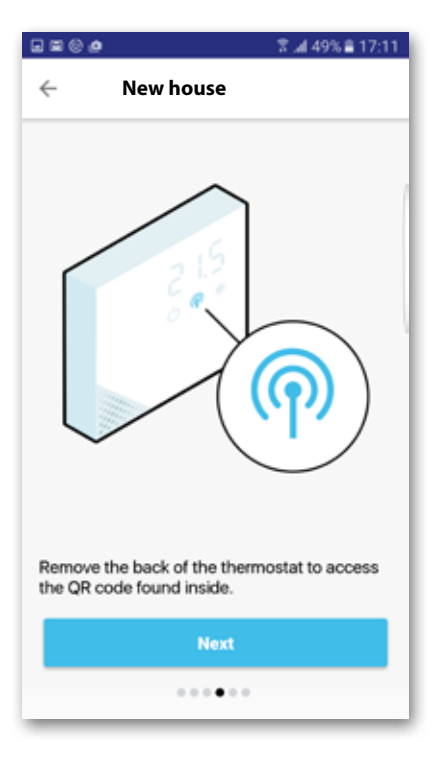

-Τώρα, σκανάρετε τον κωδικό QR ή εισάγετε το σειριακό αριθμό που υπάρχει στον θερμοστάτη.

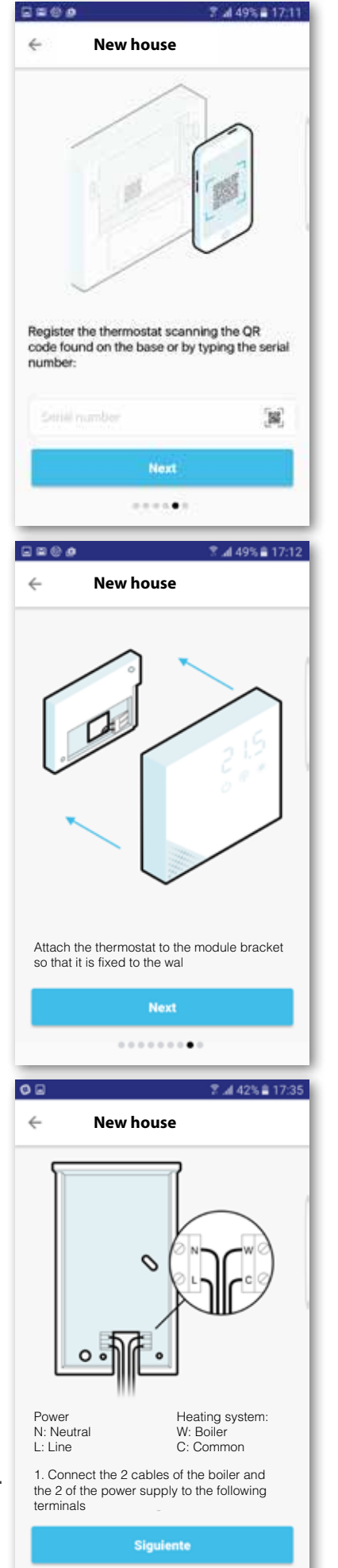

.............

- Ολοκληρώστε την εγκατάσταση ακολουθώντας τις οδηγίες που εμφανίζονται στην οθόνη.

- Τέλος, εισάγετε την διεύθυνση της οικίας σας.

**Επιλογή Kit Επέκτασης momit**  - Αποσυνδέστε την τροφοδοσία από την περιοχή εγκατάστασης.

- Αφαιρέστε τις δύο βίδες από το κάτω μέρος, ανοίξτε το κάλυμμα και στερεώστε το στον τοίχο.

- Συνδέστε τα καλώδια.
- Κλείστε το Kit Επέκτασης.
- Επανατροφοδοτήστε.

- Σκανάρετε τον κωδικό QR ή εισάγετε το σειριακό αριθμό που υπάρχει στο Kit Επέκτασης momit.

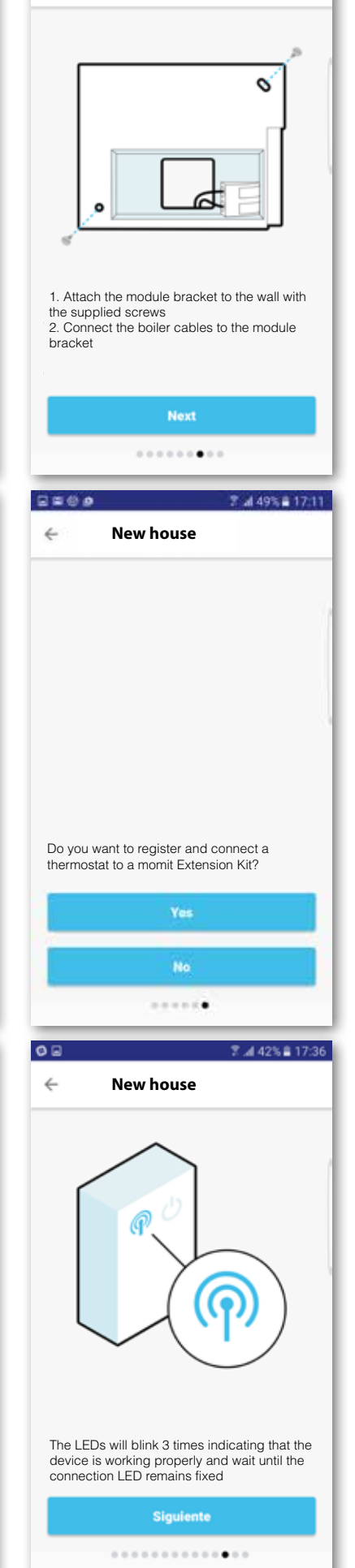

**New house**

日間の点

 $\leftarrow$ 

7.449%自17:12

## momit **HOME App**

## 1 - Έναρξη

- Αφού ολοκληρώσετε την καταχώρηση των συσκευών, μπορείτε να ξεκινήσετε να απολαμβάνετε την εφαρμογή momit Bevel.

- Η πρώτη οθόνη που βλέπετε είναι η οθόνη ελέγχου. Αυτή η οθόνη περιέχει τις βασικές λειτουργίες της εφαρμογής και με αυτή θα μπορείτε να ελέγχετε τον θερμοστάτη σας.

Στο πάνω μέρος της οθόνης θα βρείτε την οικία που ελέγχετε και μπορείτε να περιηγηθείτε μεταξύ των οικιών που έχετε καταχωρήσει στο λογαριασμό σας, με δεξιά και αριστερή κύλιση με το δάχτυλό σας. (Παράδειγμα: Εξοχικό, Κύρια Οικία κλπ.)

Αυτή η οθόνη έχει μια μπάρα όπου μπορείτε να βρείτε τις παρακάτω λειτουργίες: Πίνακας ελέγχου, Στατιστικά, Χρονοπρόγραμματα, Ο Προϋπολογισμός μου, Προσθήκη χρηστών και Ρυθμίσεις.

Οι πληροφορίες που φαίνονται στο κάτω μέρος της οθόνης εξαρτώνται από τη λειτουργία που έχετε επιλέξει, αλλά πάντα θα αφορούν τη συσκευή σας.

Η κύρια οθόνη περιλαμβάνει την θερμοκρασία της οικίας, την πρόγνωση καιρού, το γεωγραφικό εντοπισμό των χρηστών, τη στάθμη της μπαταρίας

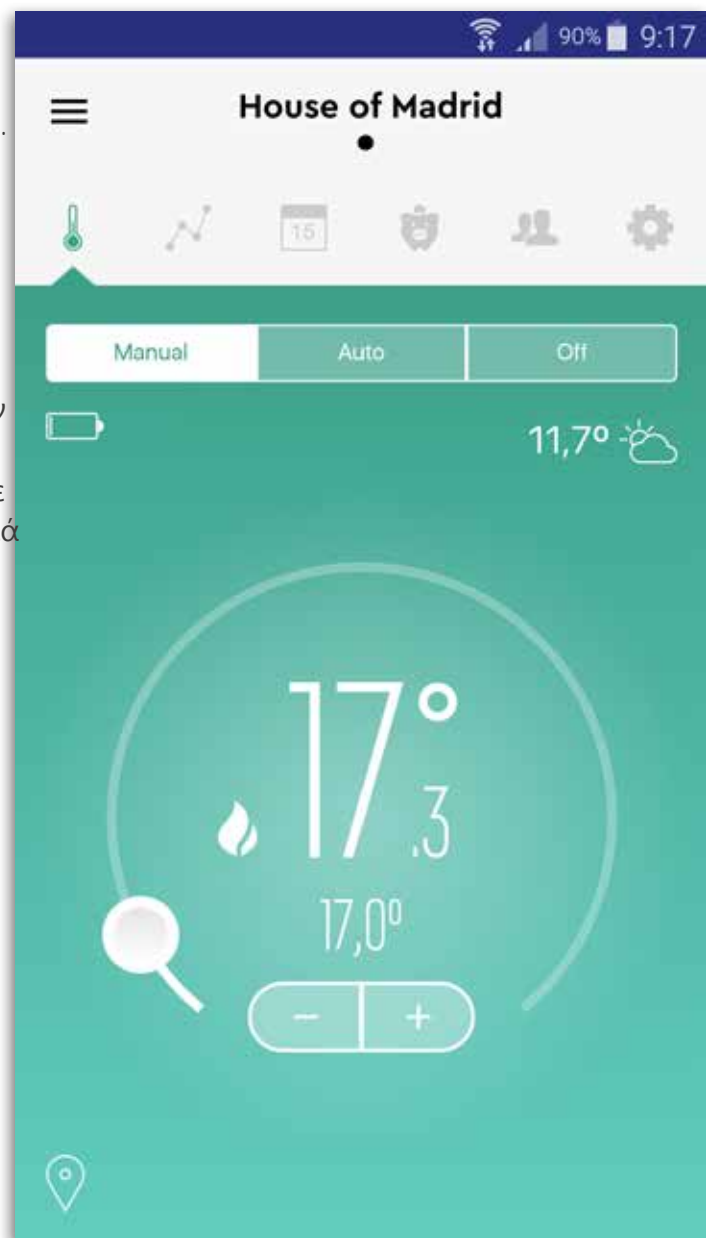

και την λειτουργία ελέγχου από όπου μπορείτε να ελέγξετε την κατάσταση του θερμοστάτη από χειροκίνητη σε αυτόματη λειτουργία ή να τον απενεργοποιήσετε.

- Στην επάνω αριστερή γωνία θα δείτε το εικονίδιο για να ανοίξετε το πλευρικό μενού.

## 2 - Συσκευή (Θερμοστάτης)

Μπορείτε να ελέγξετε την κατάσταση λειτουργίας της συσκευής σας από την κύρια οθόνη κι επίσης έχετε την επιλογή να τροποποιήσετε τα ίδια στοιχεία από την καρτέλα των ρυθμίσεων.

#### 2.1 Πίνακας ελέγχου

#### α. Κατάσταση λειτουργίας

Θα βρείτε μία μπάρα με τις ακόλουθες επιλογές: manual, auto και off.

**- Manual:** Ελέγξτε τη θερμοκρασία χειροκίνητα.

**- Auto:** Ελέγξτε τη θερμοκρασία αυτόματα μέσω εξελιγμένων λειτουργιών όπως το Χρονοπρόγραμμα, Ο "Προϋπολογισμός μου", πρόγνωση καιρού και γεωγραφικό εντοπισμό.

**- Off:** Επιλέξτε αυτή τη λειτουργία για να απενεργοποιήσετε το momit Home σας. Όταν επιλεγεί η λειτουργία αυτή, τα στοιχεία στην οθόνη σκοτεινιάζουν. Ωστόσο, η πραγματική θερμοκρασία θα εμφανίζεται. Σε αυτή τη λειτουργία ο momit Home δεν θα κάνει τίποτα μέχρι να τον ενεργοποιήσετε πατώντας το "manual" ή το "auto".

**- Standby:** Όταν το σπίτι σας φτάσει στην επιθυμητή θερμοκρασία, η συσκευή θα μπει σε λειτουργία αναμονής (standby mode) και η θέρμανση θα απενεργοποιηθεί. Στην οθόνη εφαρμογής, το εικονίδιο με τη φλόγα θα εξαφανιστεί από αριστερά.

**- Offline:** Εάν η συσκευή δεν είναι συνδεδεμένη στο διαδίκτυο, θα εμφανιστεί μια οθόνη με το εικονίδιο του momit Home και ένα μήνυμα που θα λέει ότι η συσκευή έχει αποσυνδεθεί και ότι θα πρέπει να ελέγξετε τη σύνδεση σας στο διαδίκτυο.

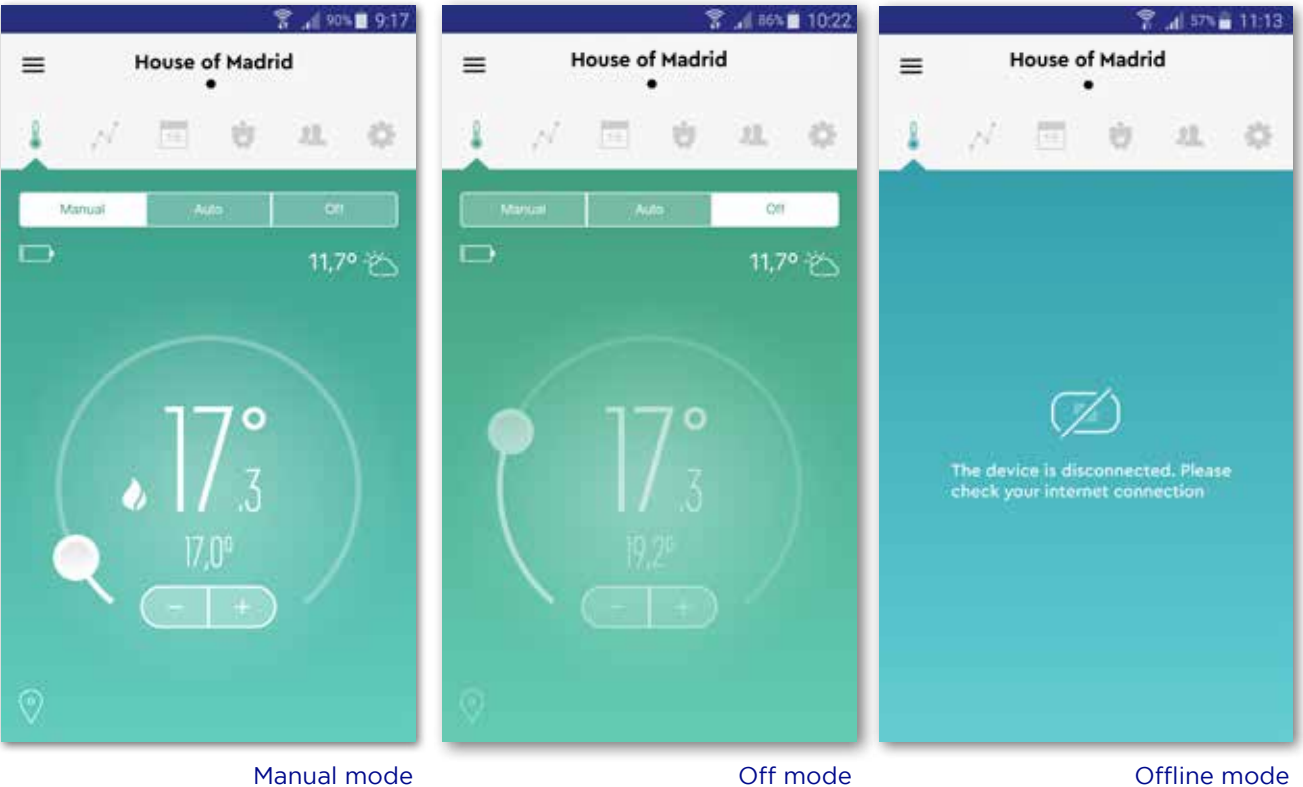

#### β. Θερμοκρασία

β.1 Θερμοκρασία χώρου: Εμφανίζεται στο κέντρο της οθόνης, ακριβώς πάνω από την επιθυμητή θερμοκρασία, σε μεγάλο μέγεθος.

β.2 Επιθυμητή θερμοκρασία: Εμφανίζεται κάτω από τη θερμοκρασία χώρου και είναι σε μικρότερο μέγεθος. Μπορείτε να ρυθμίσετε αυτή τη θερμοκρασία μέσω του χρονοπρογράμματος, ή μπορείτε να τη ρυθμίσετε χειροκίνητα πατώντας το + ή το – που εμφανίζεται κάτω από την απεικονιζόμενη θερμοκρασία.

Το χρώμα του φόντου της εφαρμογής αλλάζει σύμφωνα με τη θερμοκρασία χώρου που ανιχνεύει ο θερμοστάτης, σε ένα εύρος ψυχρών ή θερμών χρωμάτων. Ο συνδυασμός χρωμάτων που χρησιμοποιούνται φαίνεται παρακάτω:

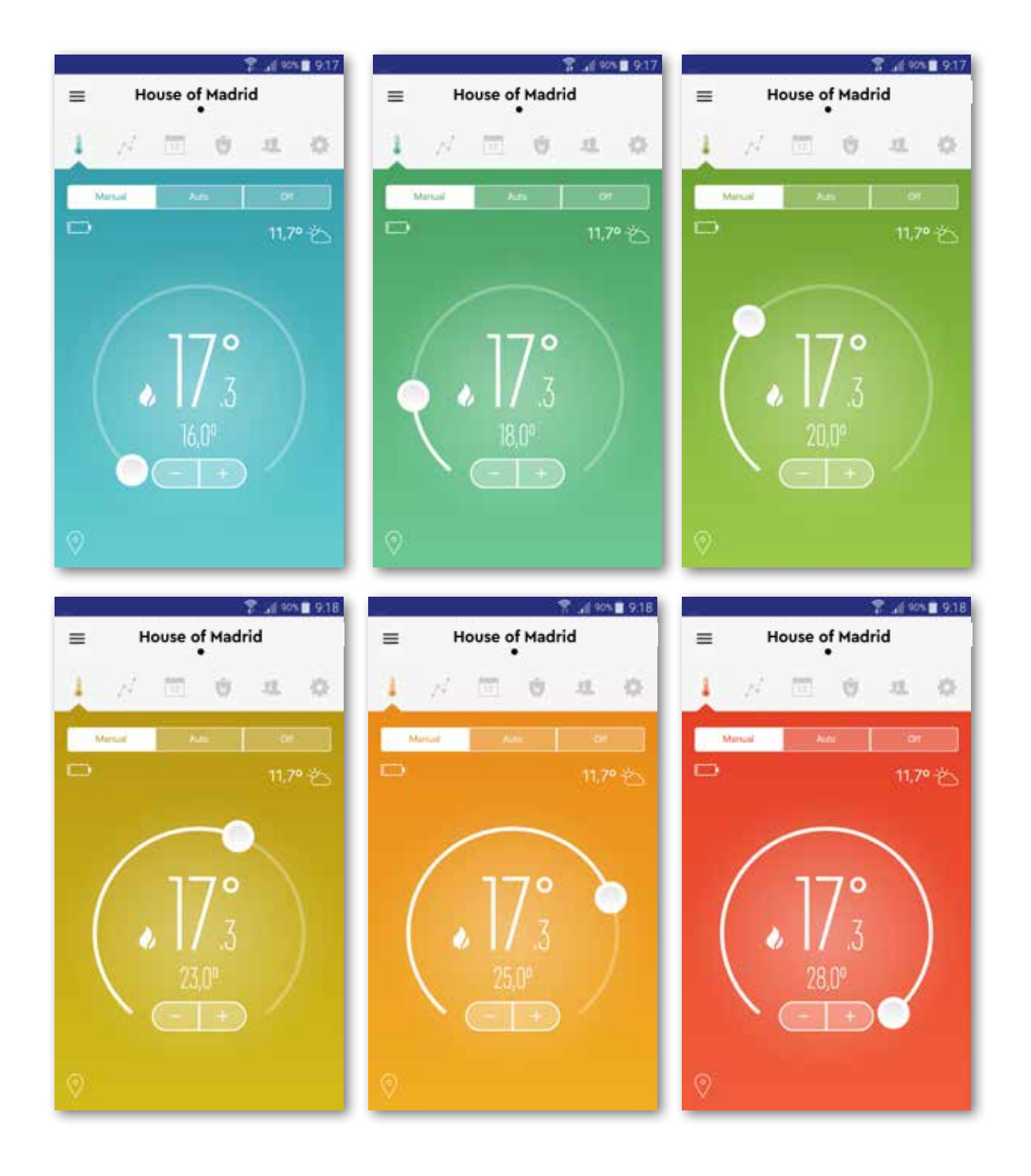

### 3 - Στατιστικά (Statistics)

Επιλέγοντας την καρτέλα αυτή θα εμφανιστεί μια περίληψη της κατάστασης της συσκευής. Μπορείτε να πλοηγηθείτε στα στατιστικά των διάφορων θερμοστατών από την οθόνη, στα αριστερά. Επιλέγοντας μία από τις επιλογές Θερμοκρασία (Temperature), Υγρασία (Humidity), Κατανάλωση(Consumption), θα δείτε πιο λεπτομερή στατιστικά. Για να δείτε το γράφημα, στρέψτε το κινητό σας οριζόντια.

#### α. Θερμοκρασία (Temperature):

Τα στατιστικά της θερμοκρασίας εμφανίζονται ανά ημέρα και ανά συσκευή. Το γράφημα δείχνει τη θερμοκρασία χώρου ανά ώρα και επίσης την εξωτερική θερμοκρασία. Μπορείτε επίσης να δείτε επίσης τις προηγούμενες ημέρες από την οθόνη στα δεξιά.

#### β. Υγρασία (Humidity):

Τα στατιστικά της υγρασία εμφανίζονται ανά ημέρα. Το γράφημα εμφανίζει την υγρασία ανά ώρα που διαβάζει η συσκευή και επίσης την εξωτερική υγρασία. Μπορείτε να πλοηγηθείτε στις προηγούμενες ημέρες από την οθόνη στα δεξιά.

#### γ. Κατανάλωση (Consumption):

Σε αυτό το γράφημα θα δείτε το συνολικό χρόνο κατανάλωσης της οικίας σας και την ενέργεια που καταναλώθηκε σε kW. Τα στατιστικά της κατανάλωσης εμφανίζονται ημερησίως, μηνιαίως, ή ετησίως. Όταν κοιτάζετε την ημερήσια και την εβδομαδιαία κατανάλωση, μπορείτε να δείτε την ανάλυση της κατανάλωσης ανά δωμάτιο ή ανά χώρο της οικίας σας.

Όταν διαβάζετε τη μηνιαία ή την ετήσια κατανάλωση, θα δείτε το μέσο όρο των εξόδων ολόκληρης της οικίας σας ανά ημέρα ή ανά μήνα.

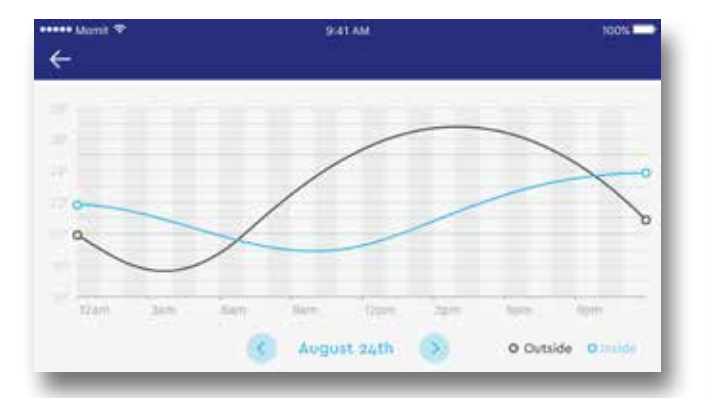

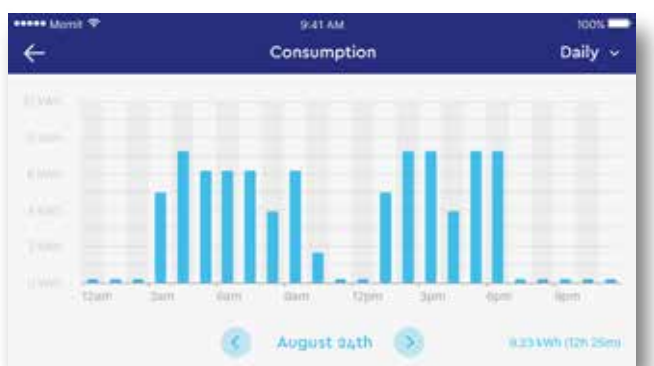

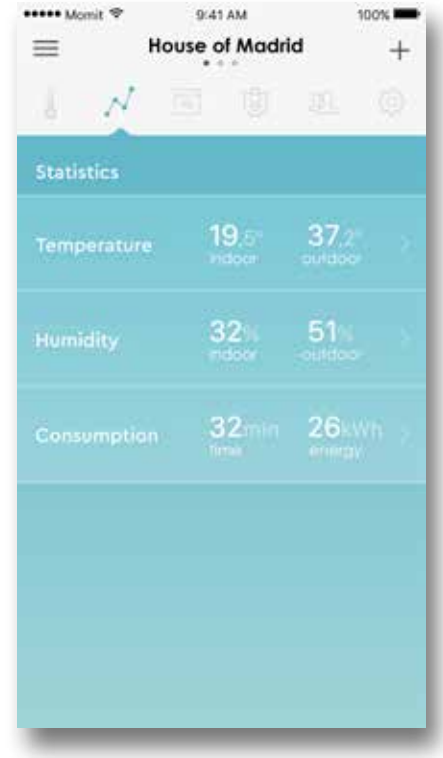

## 4 - Χρονοπρόγραμμα (Schedule)

Το χρονοπρόγραμμα είναι η λειτουργία του momit Home που προγραμματίζει τη θέρμανση της οικίας σας σύμφωνα με τις συνήθειές σας και του τρόπου ζωής σας.

Το χρονοπρόγραμμα είναι το τρίτο εικονίδιο που εμφανίζεται στο πάνω μέρος της οθόνης. Εδώ μπορείτε να δείτε τη θερμοκρασία και το χρόνο έναρξης μιας νέας περιόδου ή τη λήξη μιας ήδη ενεργοποιημένης περιόδου θέρμανσης.

Πατώντας το εικονίδιο μπορείτε να δημιουργήσετε ένα νέο πρόγραμμα και να ορίσετε χρονικά διαστήματα θερμοκρασίας ή να μπείτε σε κάποιο που έχετε ήδη αποθηκεύσει.

Όταν δημιουργηθεί ένα χρονοπρόγραμμα, θα μπορείτε να το ενεργοποήσετε επιλέγοντας το κουτί επιβεβαίωσης στα αριστερά, μαρκάροντας το. Για να επεξεργαστείτε ένα χρονοπρόγραμμα, επιλέξτε το και μετά επιλέξτε εφαρμογή αλλαγής (apply a change). Κάθε χρονοπρόγραμμα έχει έναν αριθμό διαστημάτων όπου αποθηκεύεται η ώρα έναρξης και λήξης.

Μπορείτε να δημιουργήσετε όσα διαστήματα επιθυμείτε σε ένα πρόγραμμα και να τα προσθέσετε. Απλά επιλέξτε "νέο διάστημα" ("new section") και συμπληρώστε στην φόρμα την ώρα έναρξης και την ώρα λήξης και τις μέρες στις οποίες θα εφαρμοστεί.

Κάθε χρονοπρόγραμμα περιέχει ένα γράφημα με τα διαστήματα που περιέχονται σε κάθε μέρα της εβδομάδας. Επιλέγοντας κάποια από τα διαστήματα, μπορείτε να τα επεξεργαστείτε.

Εάν δεν θέλετε ενεργό κάποιο πρόγραμμα, τότε απλώς αναιρέστε την επιλογή. Όταν ο θερμοστάτης σας δεν ελέγχεται από το χρονοπρόγραμμα, θα πρέπει να ενεργοποιείτε ή να απενεργοποιείτε τη θέρμανση χειροκίνητα.

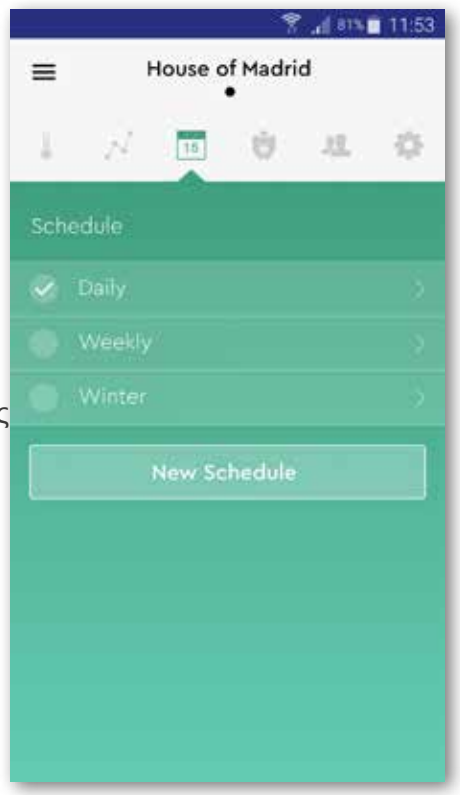

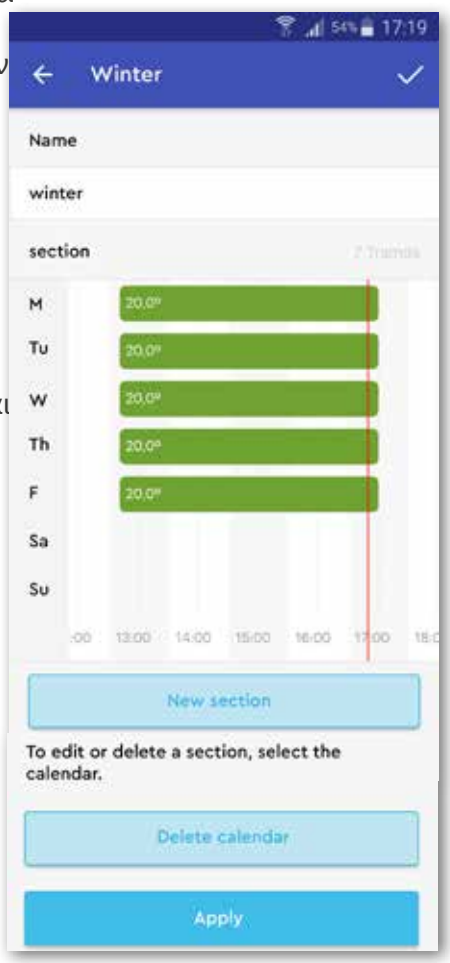

## 5 - Ο Προϋπολογισμός μου (My Budget)

Ο "Προϋπολογισμός μου" είναι η λειτουργία που σας επιτρέπει να καθορίσετε πόσα θέλετε να ξοδέψετε για τη θέρμανση της οικίας σας. Για να τη χρησιμοποιήσετε, χρειαζόμαστε κάποια στοιχεία της οικίας σας και όλοι οι θερμοστάτες σας θα πρέπει να λειτουργούν βάσει χρονοπρογράμματος. Χωρίς αυτά, δεν μπορούμε να υπολογίσουμε τα έξοδά σας.

#### Διαμόρφωση του "Προϋπολογισμού μου"

4.1. Επιλέξτε την καρτέλα "Ο Προϋπολογισμός μου", που θα βρείτε κάτω από το όνομα της οικίας σας με αυτό το εικονίδιο.

Εάν αυτή είναι η πρώτη φορά που το χρησιμοποιείτε, θα πρέπει να ξεκινήσετε το βοηθό για να συμπληρώσετε τα στοιχεία της εγκατάστασης επιλέγοντας "εκκίνηση" ("start").

4.2. Ενημερώστε για την ισχύ που έχει το σύστημα θέρμανσής σι Μπορείτε να το βρείτε στο εγχειρίδιο του συστήματος σας, ή με αναζήτηση στο διαδίκτυο βάζοντας τα στοιχεία του μοντέλου της συσκευής σας.

4.3. Μετά καθορίστε την περίοδο χρέωσης: μηνιαία ή εβδομαδιαία

4.4. Έπειτα, επιλέξτε την ημέρα που θ'αρχίσει η περίοδος χρέωσης: αν έχετε επιλέξει μηνιαία περίοδο, μπορείτε να επιλέξετε τη μέρα του μήνα(1 έως 31) και αν επιλέξατε την εβδομαδιαία περίοδο μπορείτε να διαλέξετε τη μέρα της εβδομάδας (Δευτέρα μέχρι Κυριακή).

4.5. Επιλέξτε το είδος τιμολογίου που έχετε, με ή χωρίς ιδιαίτερο χρονοπρόγραμμα.

Κάποιες εταιρείες διαθέτουν χρονοπρογράμματα όπου η kWh είναι ακριβότερη ή φθηνότερη. Εάν είστε σε αυτή την κατηγορία επιλέξτε "schedule discrimination".

Εάν δεν ανήκετε σε κάποιο ιδιαίτερο χρονοπρόγραμα, τότε εισάγετε την τιμή που πληρώνετε την kWh.

Σε περίπτωση που ανήκετε σε ιδιαίτερο χρονοπρόγραμμα, θα πρέπει να εισάγετε τις διαφορετικές τιμές που εκπίπτουν, τις διάφορες ώρες. Για να γίνει αυτό, συμπληρώστε τη φόρμα με τα διάφορα χρονικά διαστήματα χρέωσης.

- Είδος κατανάλωσης (Type of consumption): Υψηλή ή χαμηλή. Υψηλή θεωρείται η περίοδος εκείνη που έχετε τη μεγαλύτερη κατανάλωση, είναι η πιο κοστοβόρα και αφορά γενικά στο ωράριο λειτουργίας. Χαμηλή περίοδος θεωρείται εκείνη που η κατανάλωση ενέργειας είναι η μικρότερη, όπως τη νύχτα ή νωρίς το πρωί.

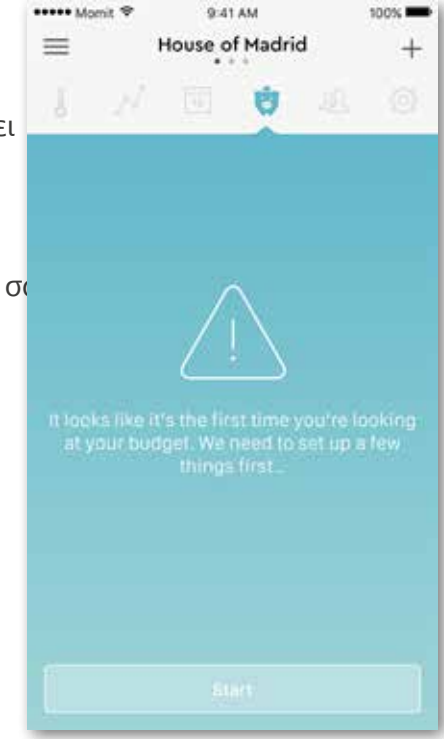

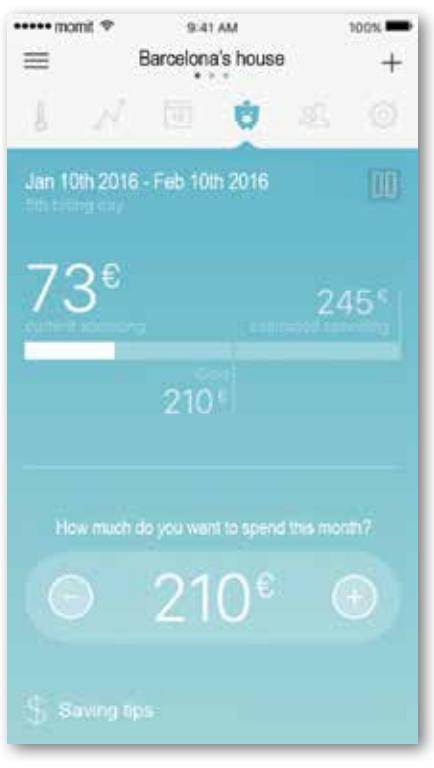

- Η τιμή της kWh: μπορείτε να βρείτε την τιμή στον ενεργειακό σας ή στην ιστοσελίδα της εταιρείας διανομής ενέργειας.

- Ο χρόνος εκκίνησης και λήξης αφορούν την τιμή.

4.6. Εισάγετε όλα τα χρονοπρογράμματα και τις αντίστοιχες τιμολογήσεις, λαμβάνοντας υπόψιν ότι δεν μπορείτε να εντάξετε ώρες της ημέρας χωρίς προκαθορισμένη τιμολόγηση ή ώρα της ημέρας με περισσότερες από μία τιμολογήσεις.

Όταν ολοκληρωθεί η διαδικασία αυτή, Ο Προϋπολογισμος μου θα κάνει μια σειρά από υπολογισμούς σχετικά με την οικία σας για να βγάλει μια εκτίμηση με μεγάλη ακρίβεια. Οι υπολογισμοί αυτοί θα είναι όλο και πιο ακριβείς αν χρησιμοποιείτε το σύστημα θέρμανσής σας βάσει των καθημερινών σας συνηθειών.

Όταν γίνουν αυτοί οι υπολογισμοί, θα μπορείτε να τους δείτε στην κύρια οθόνη του Προϋπολογισμού μου, που αποτελείται από πολλά μέρη.

Στο πάνω μέρος μπορείτε να βρείτε ένα εικονίδιο παύσης, που σας δείχνει πότε έχει δημιουργηθεί ένα κόστος στόχου. Πατώντας το εικονίδιο αυτό θα σταματήσει τον Προϋπολογισμό μου, σε περίπτωση που θέλετε να σταματήσετε να το χρησιμοποιείτε.

Εκτός από το εικονίδιο παύσης, θα βρείτε την ημερομηνία του λογαριασμού (μήνα ή εβδομάδα του χρόνου) και ένα μενού επιλογών που περιλαμβάνει τη δυνατότητα επεξεργασίας των δεδομένων της εγκατάστασης που θα σας ανοίξει έναν νέο βοηθό για να συμπληρώσετε τα στοιχεία της οικίας σας. Αυτό μπορεί να φανεί χρήσιμο σε περίπτωση που αλλάξει η τιμολόγηση του ηλεκτρικού σας.

Στη μέση της οθόνης θα βρείτε το γράφημα όπου δείχνει το πραγματικό κόστος, το εκτιμώμενο κόστος και το κόστος στόχου.

Αμέσως μετά, θα μπορείτε να ορίσετε το επιθυμητό κόστος. Εκεί θα βρείτε τα βελάκια για μπρος και πίσω, όπου διαιρώντας τα προηγούμενα εκτιμώμενα κόστη, δημιουργεί ένα

κόστος στόχου για την δεδομένη περίοδο.

Μετά την τροποποίηση του επιθυμητού κόστους, θα σας ειδοποιήσουμε για τις αλλαγές που θα κάνουμε για να πιάσουμε το στόχο.Με την ειδοποίηση αυτή θα μπορείτε να δείτε τη μείωση της θερμοκρασίας που θα γίνει και σε ποια διαστήματα, και εν τέλει τα προγράμματα που ενδεχομένως να επηρεαστούν. Για να καταχωρηθεί οποιαδήποτε αλλαγή, είναι απαραίτητη η επιβεβαίωσή σας, δεδομένου ότι καμία αλλαγή δεν θα γίνει εκ των προτέρων χωρίς τη συγκατάθεσή σας.

Στην αριστερή καρτέλα "Εξοικονομήστε χρήματα" ("Save tips"), σας δίνουμε συμβουλές για να βελτιώσετε τη χρήση του συστήματός σας και να βελτιστοποιήσετε την κατανάλωσή σας.

Η χρήση του Προϋπολογσιμού μου απεικονίζεται στην κύρια οθόνη της εφαρμογής με μια σειρά μηνυμάτων που αποσκοπούν στο να σας ενημερώνουν για την προόδο και πώς να βελτιώσετε το κόστος σας. Save tips and the same tips and the same tips

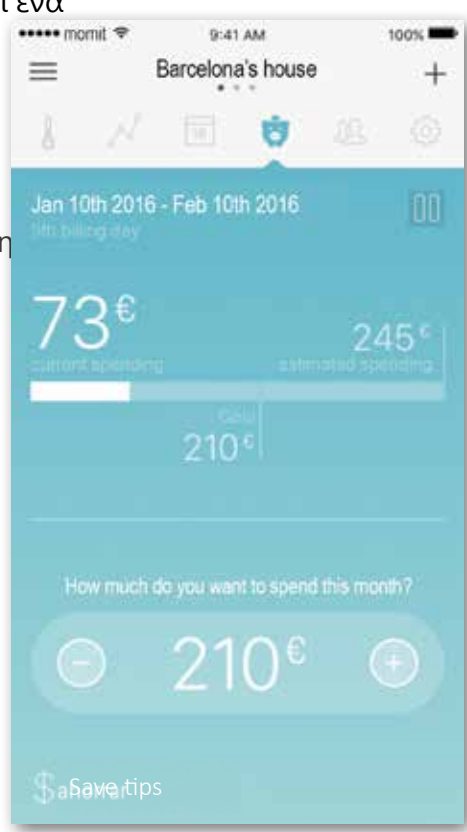

## 6 - Προσθήκη χρήστη (Add user)

Εάν επιθυμείτε να δώσετε άδεια σε άλλους χρήστες να ελέγχουν το momit Home σας, θα πρέπει να επιλέξετε το + και μετά να προσθέσετε το όνομα και το email του νέου χρήστη. Μετά θα σταλεί μια πρόσκληση, την οποία πρέπει να αποδεχτούν προκειμένουν να αποκτήσουν πρόσβαση στη συσκευή. Μέχρι να αποδεχτούν την πρόσκληση, θα εμφανίζεται σαν εκκρεμότητα στο κάτω μέρος της οθόνης.

Στο πάνω μέρος της οθόνης θα εμφανίζεται μια λίστα με τα άτομα που έχετε προσκαλέσει. Επιλέγοντας το κάθε άτομο, μπορείτε να τροποποιήσετε τις άδειές τους. Για να επεξεργαστείτε τα στοιχεία των προσκεκλημένων, πατήστε το κουμπί της επεξεργασίας (edit). Εάν επιθυμείτε να διαγράψετε έναν χρήστη, επιλέξτε διαγραφή (delete).

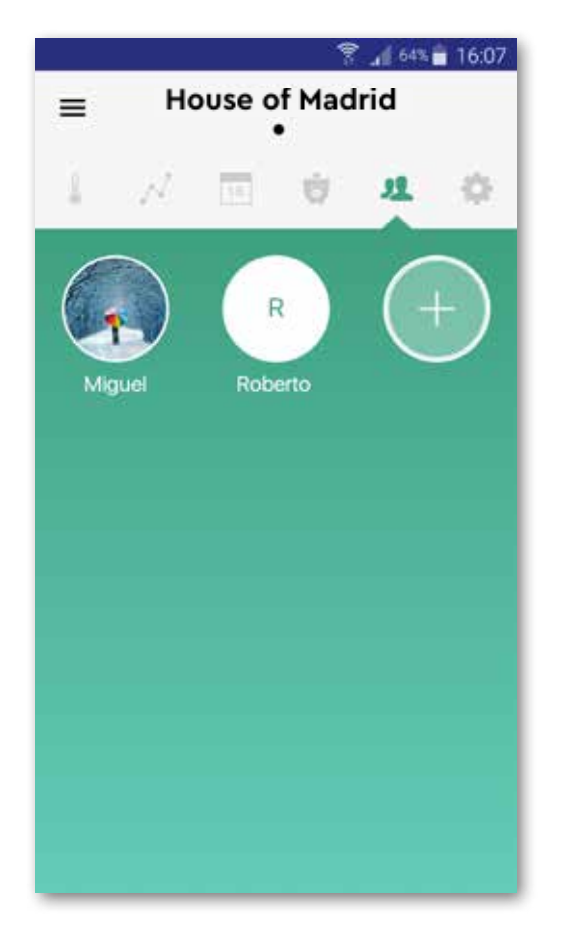

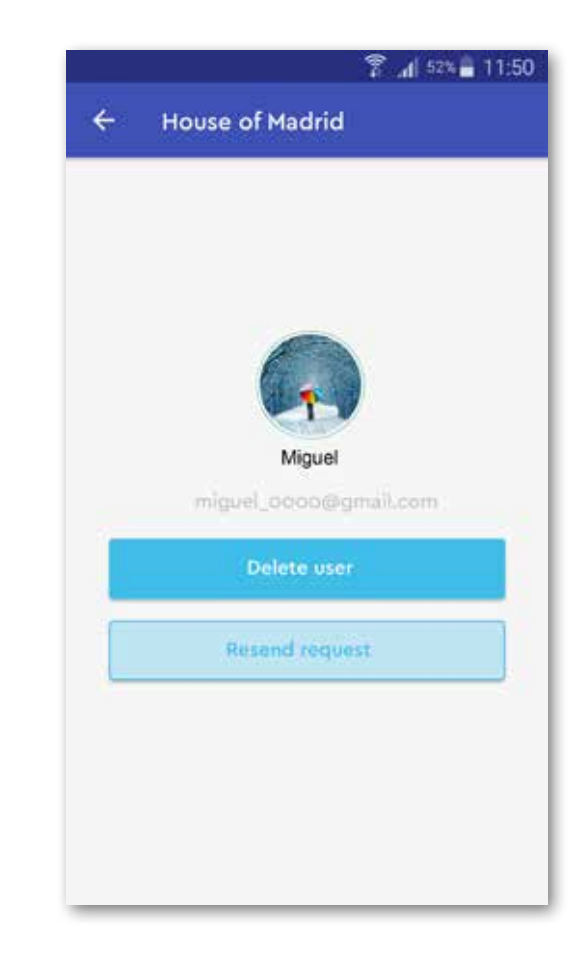

## 7 - Ρυθμίσεις

#### α. Ονομασία συσκευής

Μπορείτε να τροποποιήσετε το όνομα της συσκευής σας.

#### β. Βαθμονόμηση (Calibration)

Σε περιπτώσεις απόκλισης της θερμοκρασίας χώρου από εξωτερικές πηγές θέρμανσης. Με την επιλογή αυτή μπορείτε να μεταβάλετε τη θερμοκρασία χώρου για να αντισταθμίσετε αυτή την επίδραση.

#### γ. Διαφορικό (Hysteresis)

Το διαφορικό αναφέρεται στην διαφορά μεταξύ της πραγματικής και της επιθυμητής θερμοκρασίας, έτσι ώστε να μπορεί να ενεργοποιεί ή να απενεργοποιεί τη θέρμανση. Είναι το προκαθορισμένο όριο θερμοκρασίας του θερμοστάτη έτσι ώστε να σταματάει ή να ξεκινάει να δουλεύει για να διατηρήσει την επιθυμητήθερμοκρασία.

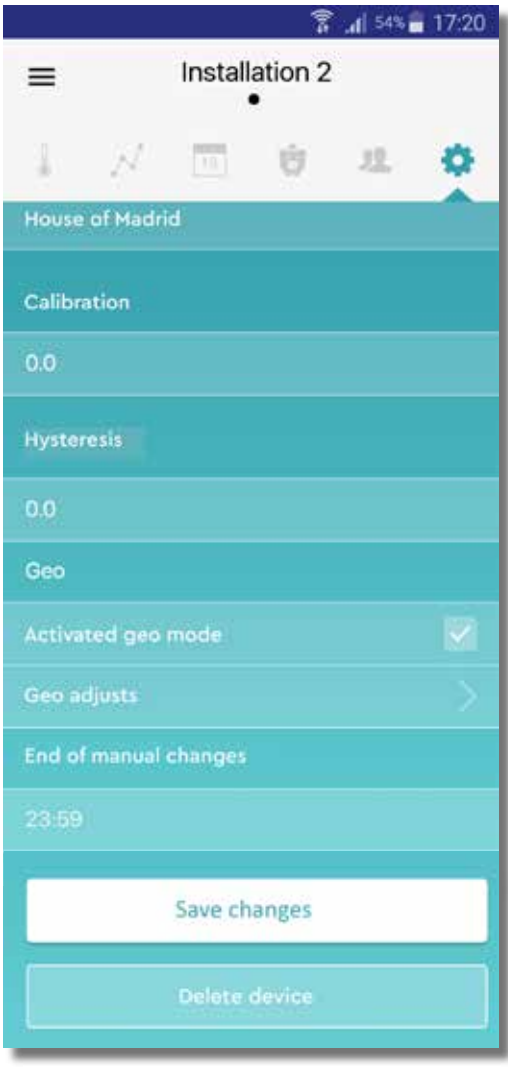

#### δ. Γεωγραφικός εντοπισμός

#### δ.1 Ενεργοποίηση της λειτουργίας Geo

Μπορείτε να ενεργοποιήσετε ή να απενεργοποιήσετε το γεωγραφικό εντοπισμό απλώς πατώντας το τετράγωνο στα δεξιά αυτής της επιλογής

#### δ.2 Ρύθμιση της λειτουργίας Geo

Κάνοντας αυτήν την επιλογή ανοίγει ένα νέο παράθυρο το οποίο θα δείξει τη διεύθυνση σας και την ακτίνα του γεωγραφικού εντοπισμού που έχετε επιλέξει. Μπορείτε ανά πάσα στιγμή να αλλάξετε τη διεύθυνση και την ακτίνα όπως επιθυμείτε.

#### ε. Λήξη χειροκίνητων αλλαγών

Μπορείτε να κάνετε αυτή την επιλογή έτσι ώστε η συσκευή να επιστρέφει στην αυτόματη λειτουργία σε προκαθορισμένη ώρα αφού έχετε ολοκληρώσει τις χειροκίνητες αλλαγές.

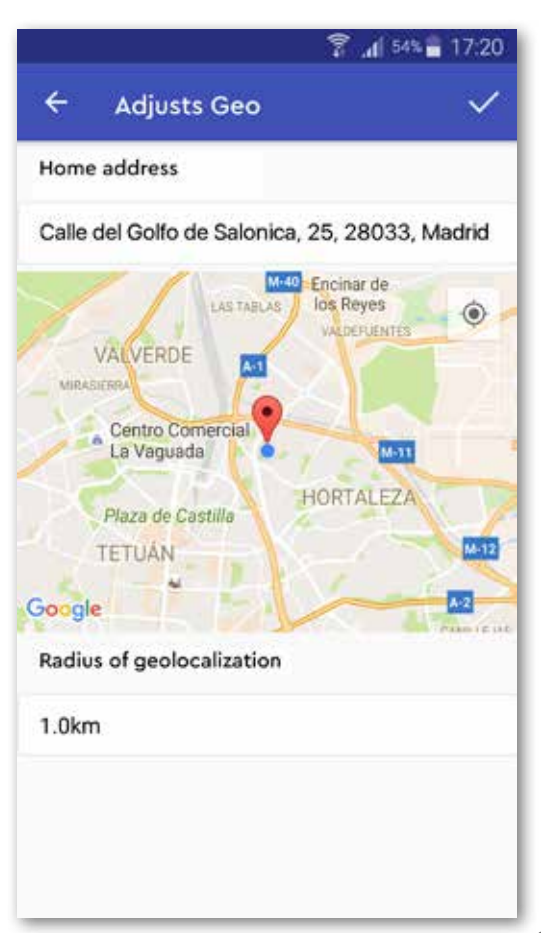

### 8 - Πλευρικό μενού

Στην επάνω αριστερή γωνία θα βρείτε το πλευρικό μενού. Μόλις το επιλέξετε θα ανοίξει και θα έχετε πρόσβαση σε:

- α. Ο λογαριασμός μου (My account)
- β. Προσθήκη θερμοστάτη (Add device)
- γ. Βοήθεια (Help)
- δ. Αποσύνδεση (End Session)

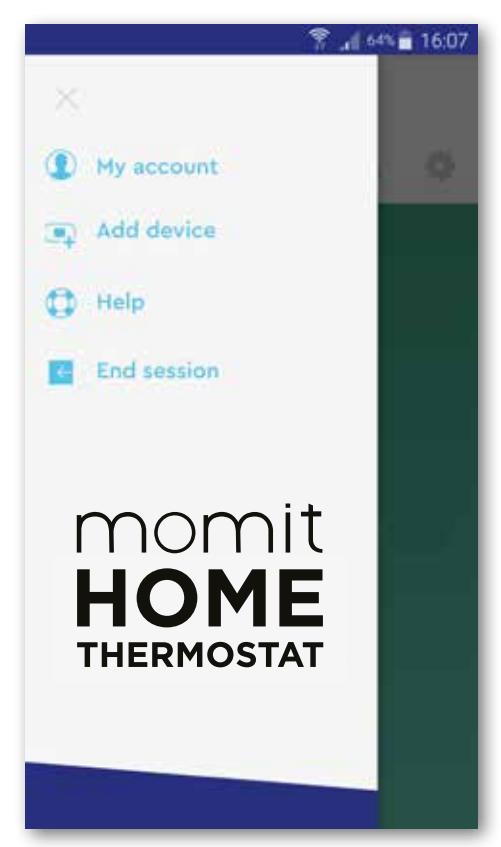

#### α. Ο λογαριασμός μου

Σε αυτή την καρτέλα μπορείτε να κάνετε ρυθμίσεις και τροποποιήσεις των παρακάτω στοιχείων (δείτε δεύτερη εικόνα)

#### β. Προσθήκη θερμοστάτη

Με αυτή την επιλογή μπορείτε να δημιουργήσετε μια νέα οικία με μια νέα συσκευή.

#### γ. Βοήθεια

Εάν αντιμετωπίζετε δυσκολίες με τη συσκευή σας, μπορείτε να βρείτε τη λύση στις συχνές ερωτήσεις.

#### δ. Αποσύνδεση

Επιλέξτε για να κλείσετε την ενότητα της Εφαρμογής.

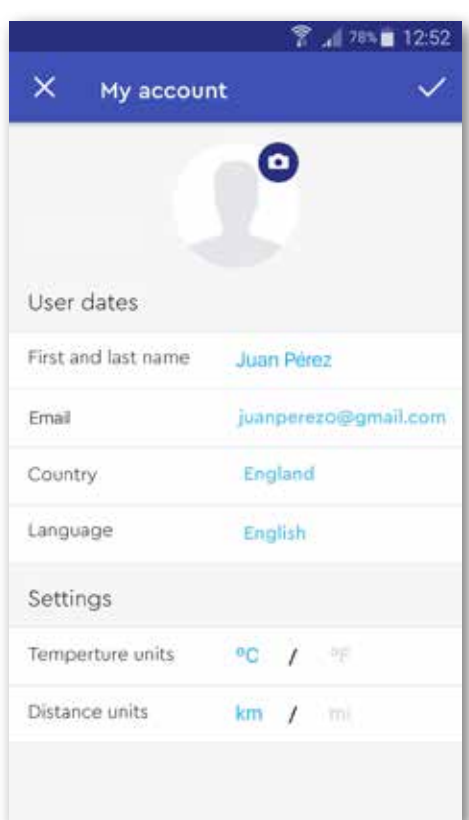

Smart technology for everyone